### **第36回日本糖尿病合併症学会・第27回日本糖尿病眼学会総会 - ハイブリッド開催 -**

#### **演題動画作成マニュアル Keynote版**

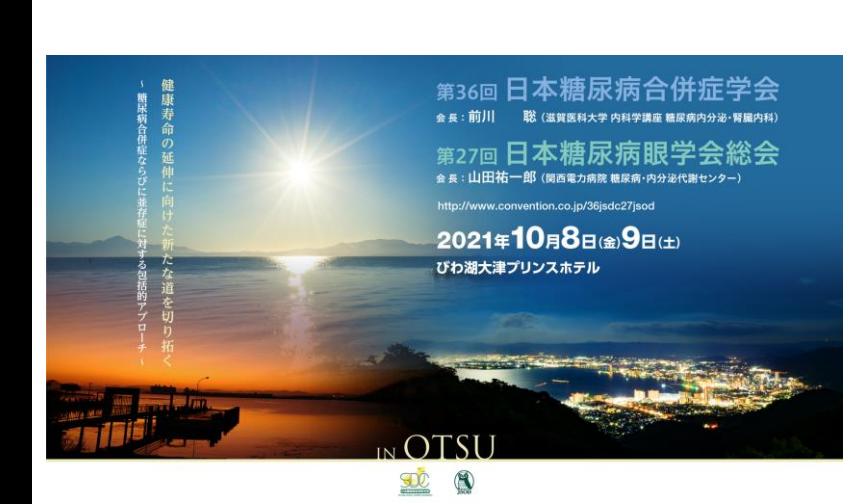

お問合せ 第36回日本糖尿病合併症学会・第27回日本糖尿病眼学会総会 日本コンベンションサービス株式会社 E-mail:program-36jsdc27jsod@convention.co.jp

as of 2021.08.13

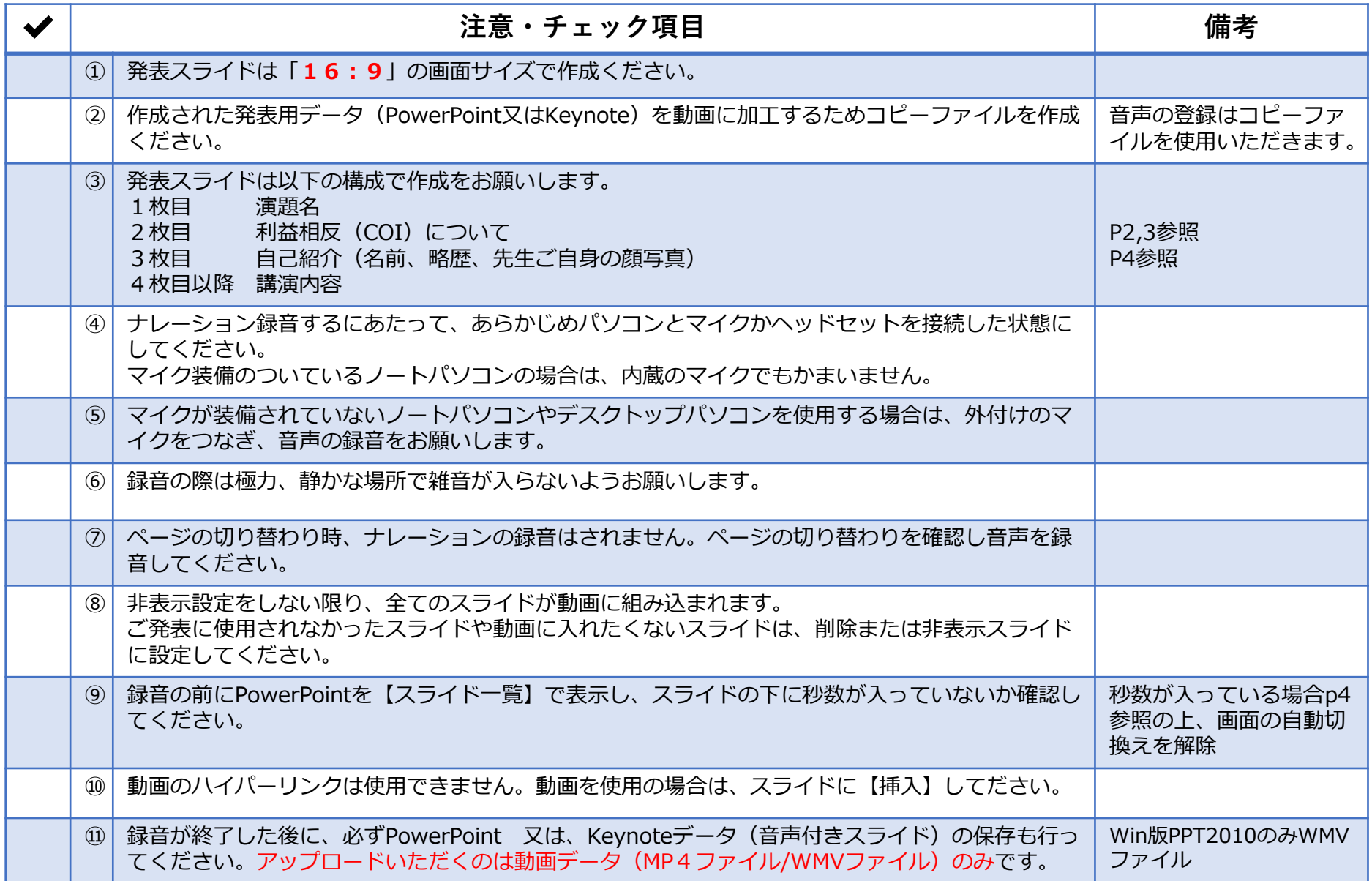

#### **1-②スライド2枚目 利益相反(COI)について【日本糖尿病合併症学会】**

・本会での発表者(共同発表者含む)および座長全員には、利益相反の開示が義務づけられております。 開示基準その他の詳細については、下記の一般社団法人日本糖尿病学会ホームページ「利益相反 (COI) の指針」をご参照 いただき、本指針に則って、開示を行ってください。

・利益相反開示例(演者)

すべての発表(企業共催セミナーも含む)の筆頭発表者には,すべての発表者(共同演者含む)について利益相反の開示を お願いしております。発表時にスライドの 2 枚目(タイトルスライドの後)に掲示してください。 演者開示用スライドのひな形は,日本糖尿病合併症学会ホームページの「演者開示スライド例」よりダウンロードして ご使用ください。 <http://jsdc.jp/about/coi.html>

発表スライドの2枚目(タイトルスライドの後)に、以下のいずれかの様式を使用して提示してください。 開示用スライドのひな形は、上記URL(開示スライド例)よりダウンロードしてご使用ください。

【申告すべきCOI状態がない場合】 【申告すべきCOI状態がある場合】

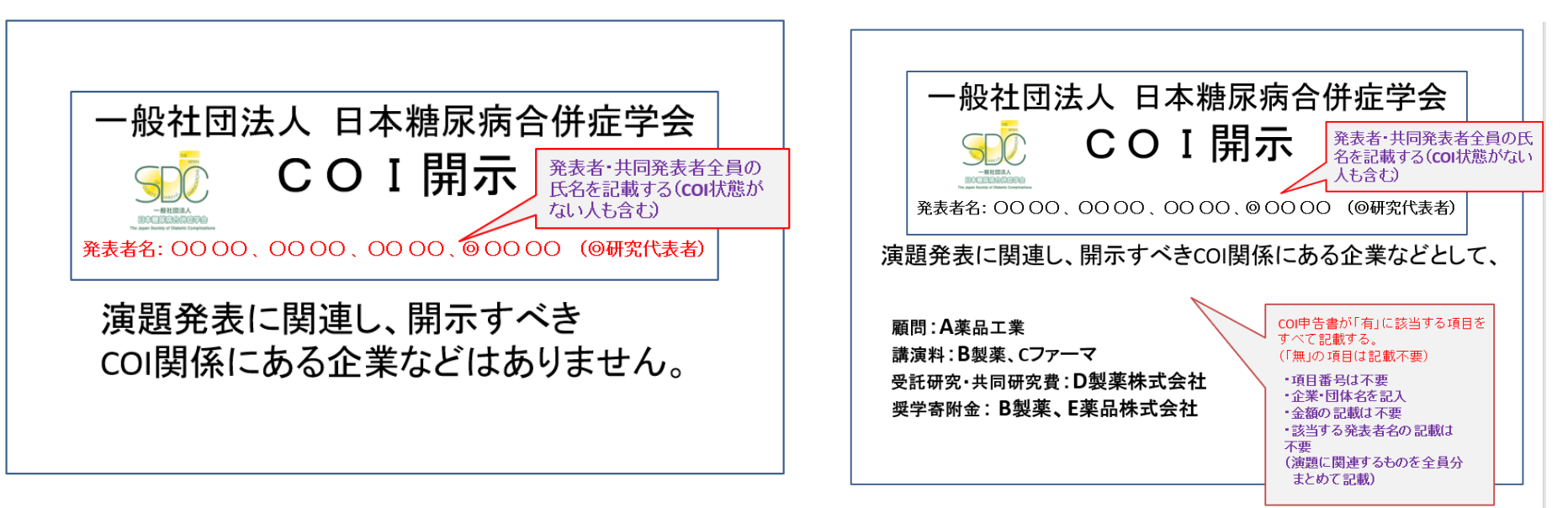

### **1-③スライド2枚目 利益相反(COI)について【日本糖尿病眼学会】**

・本学会での発表者には,演題発表に関しまして利益相反の開示をお願いしております。 すべての発表者について,講演時の 2 ページ目のスライドに記載いただけますようよろしくお願いいたします。 内科の先生は日本内科学会の利益相反基準( [http://www.naika.or.jp/jigyo\\_top/coi/](http://www.naika.or.jp/jigyo_top/coi/))に基づき, 眼科の先生に関しては日本眼科学会の利益相反基準(<https://www.nichigan.or.jp/Portals/0/resources/about/conflict.pdf>)に基づ き公表してください。

#### 【**日本内科学会**

申告すべきCOI状態がない場合の開示例】

#### 【**日本内科学会**

申告すべきCOI状態がある場合の開示例】

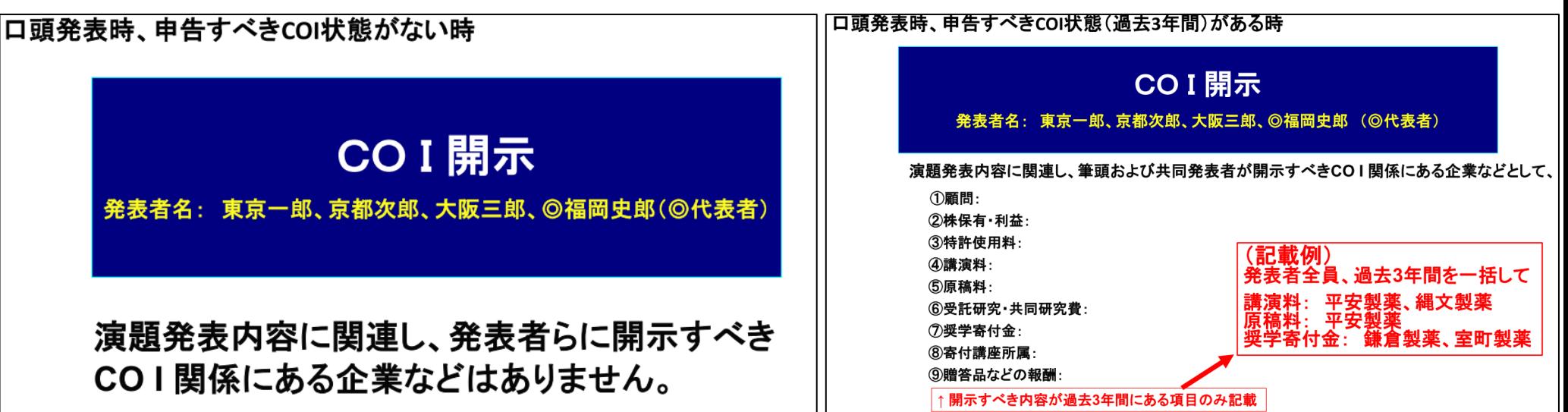

**1-④スライド3枚目 自己紹介スライドサンプル**

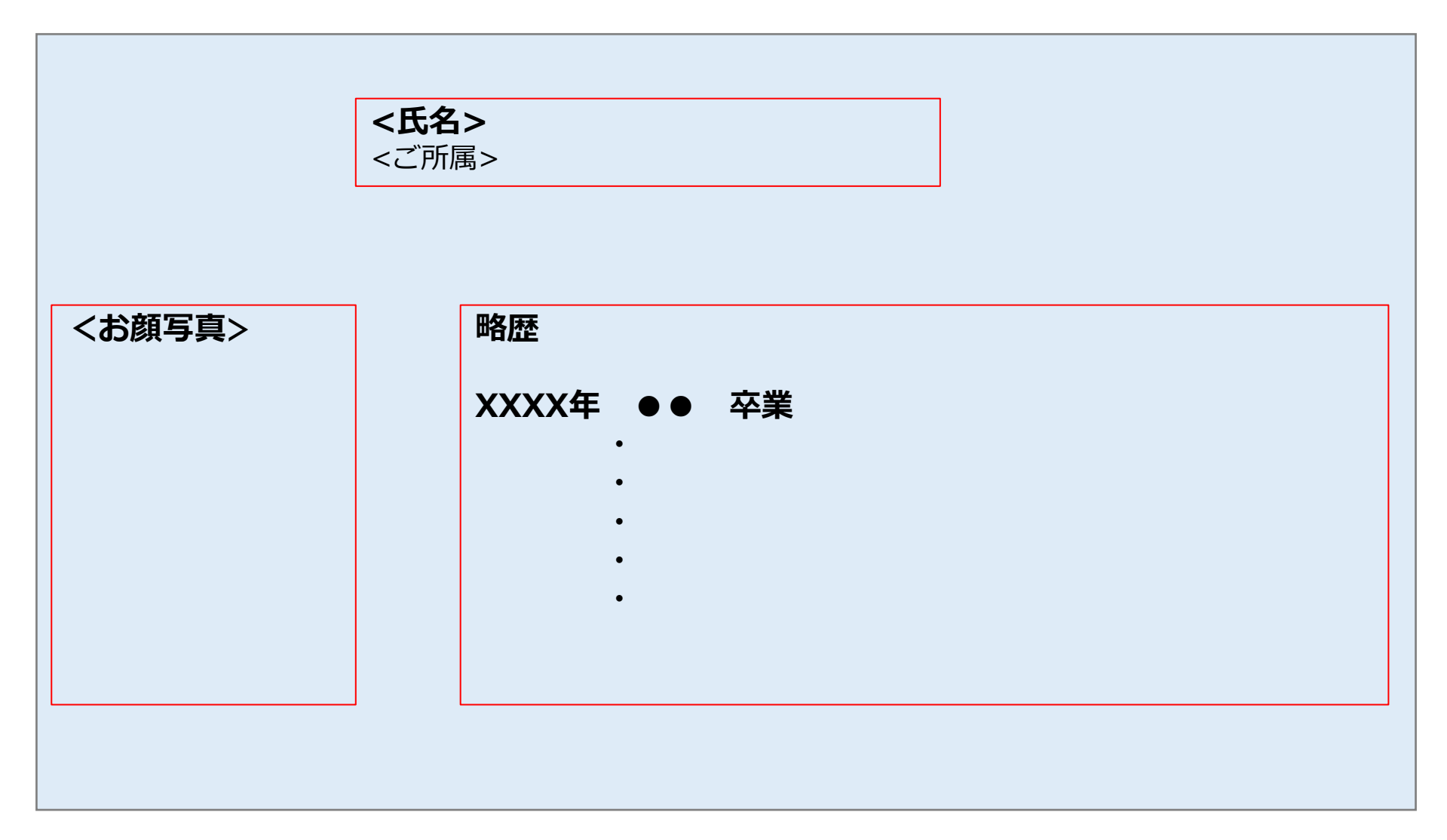

#### **1-⑤画面の自動切り替えの解除(PowerPointの場合)**

・録音の前にPowerPointを【スライド一覧】で表示し、スライドの下に秒数が入っていないか確認してください。

秒数が入っている場合、

上部タブ【画面の切り替え】→【画面の切り替えのタイミング】→【自動的に切り替え】の☑を外してください。 ※OS、バージョンによって異なりますので、ご注意ください。

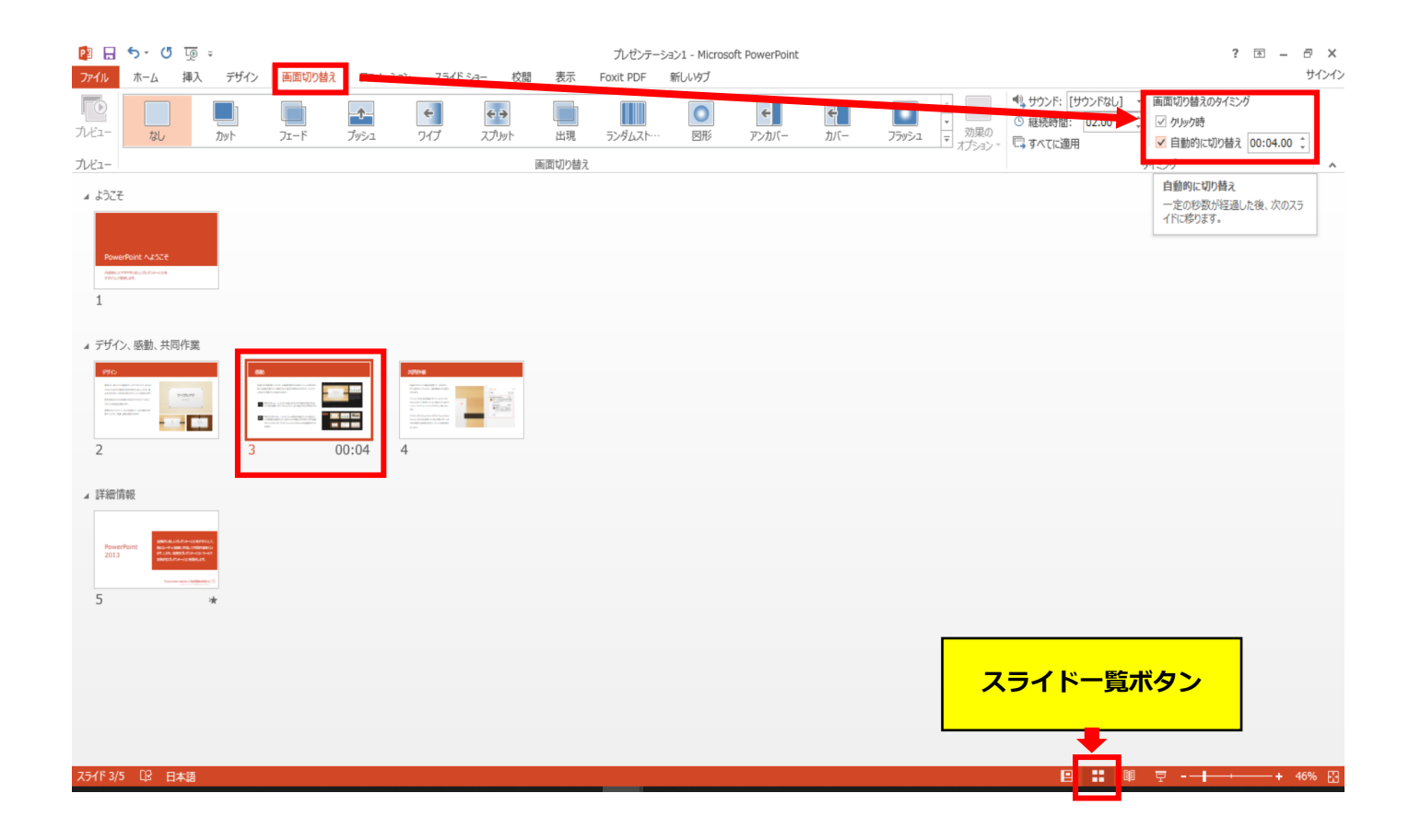

# Keynoteの場合

注記

・マウスカーソル・レーザーポインターモードはご使用できません。

- ◆ Keynote の場合
	- 1. 画面右上部の、【書籍】→【オーディオ】を選択し、【スライドショーを記録】をクリックしてください。

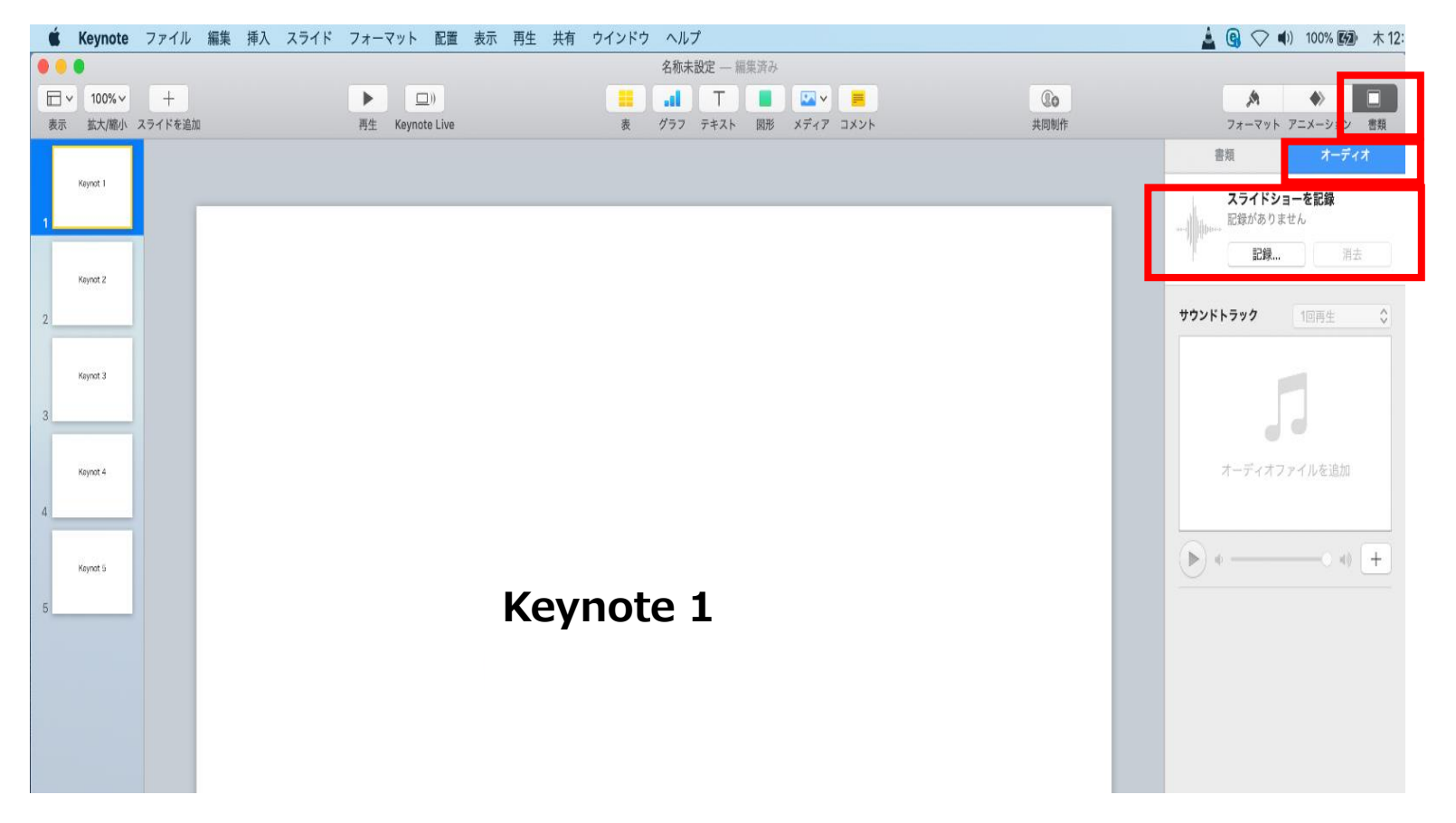

- ◆ Keynote の場合
	- 2.【スライドショーを記録】をクリックすると、録音画面が表示されます。

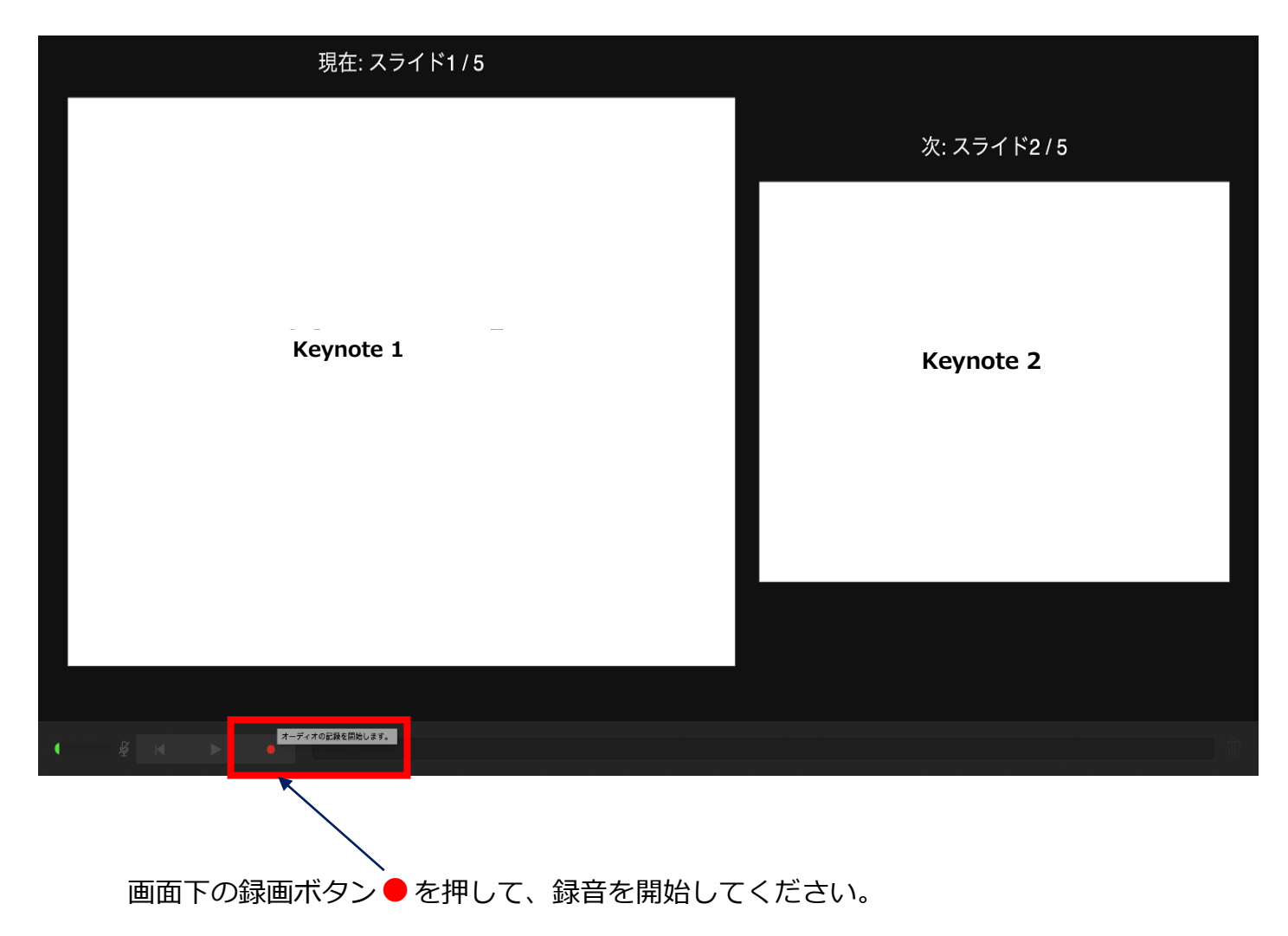

- ◆ Keynote の場合
	- 3. 録音が終わりましたら、画面下の録画ボタン●をもう1度押してください。録音が停止されます。

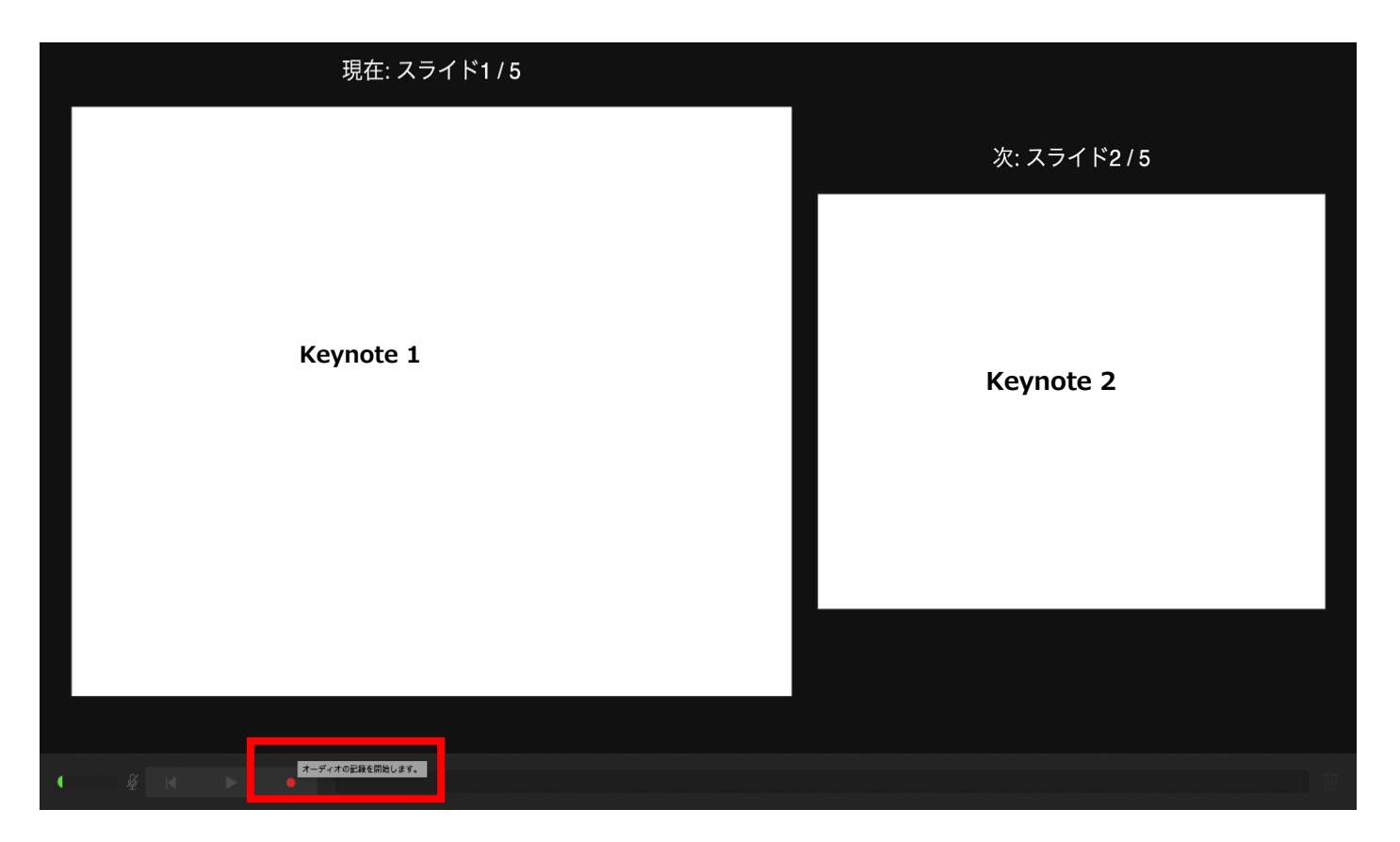

- ◆ Keynote の場合
	- 4. 録音が終了しましたら、keynote を保存してください。 ファイル名は「演題番号 演者名」としてください。

再度保存したファイル(音声付きスライド)を開き、【再生】→【記録したスライドショーを再生】で 音声やスライドのタイミングに問題がないか確認してください。

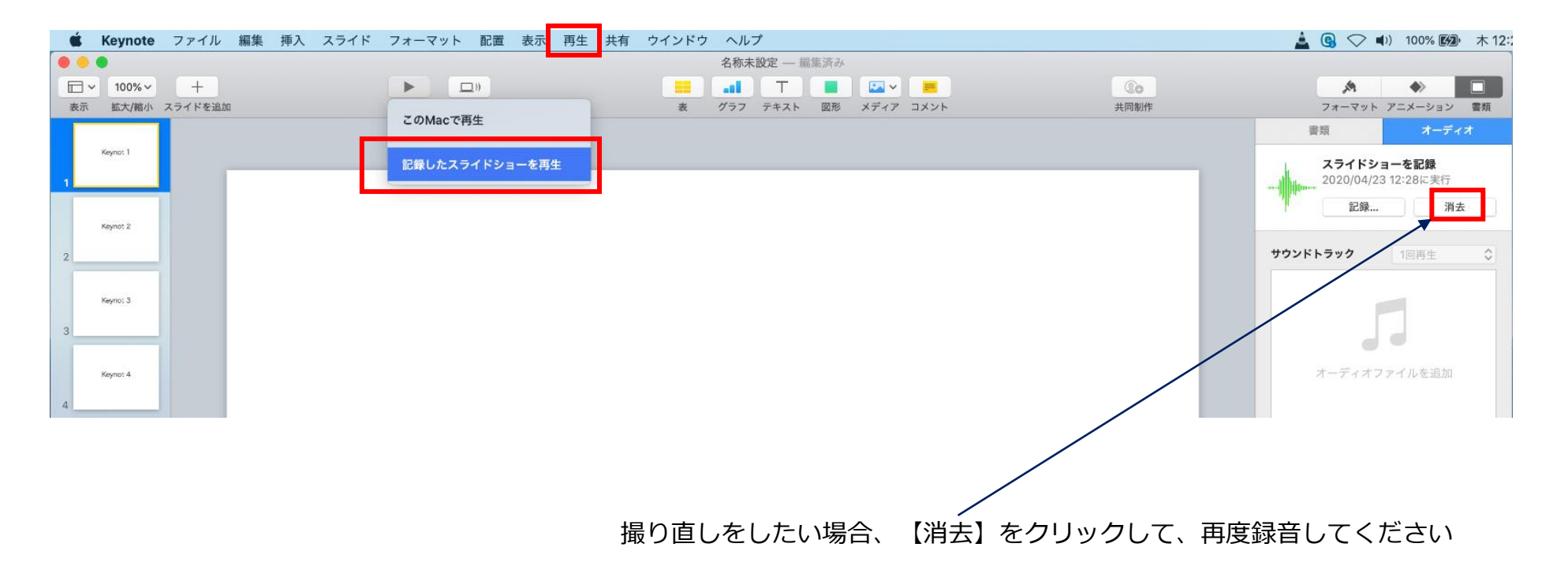

- ◆ Keynote の場合
	- 5. 動画への変換作業

①上部タブの【ファイル】→【書き出す】→【ムービー】を選択してください。 ※バージョンによって表記が違う場合があります。

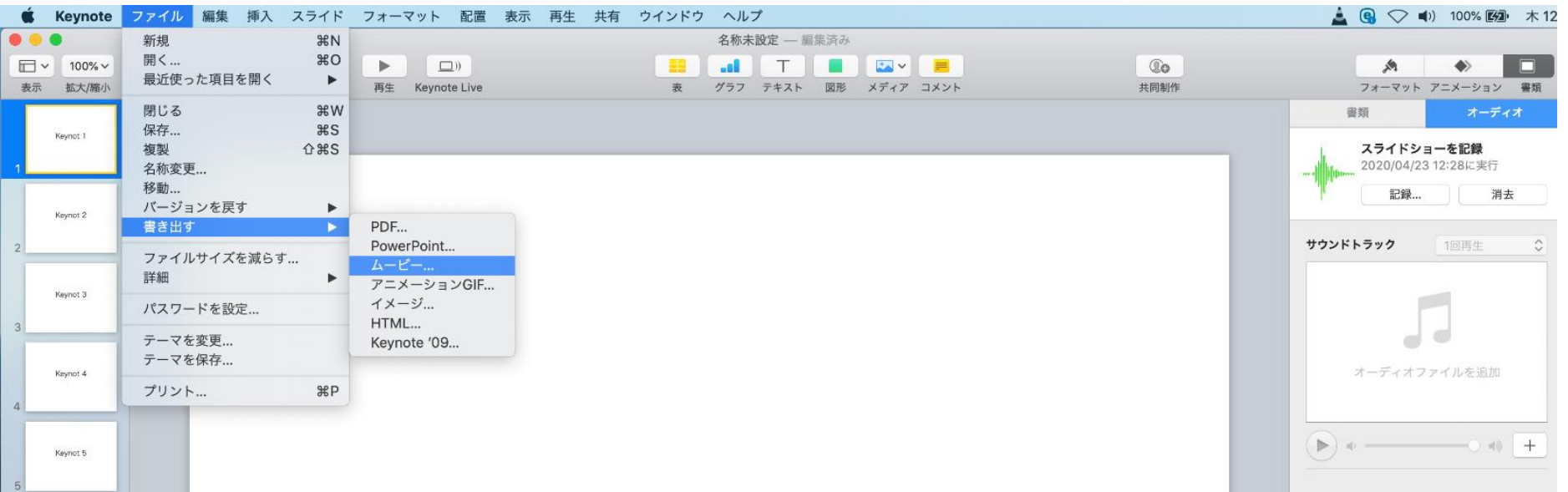

- ◆ Keynote の場合
	- 5. 動画への変換作業(続き)

②再生:【スライドショーの記録】 解像度:4:3の場合【1024×768】 16:9の場合【720P】 を選択し、【次へ】進んでください。

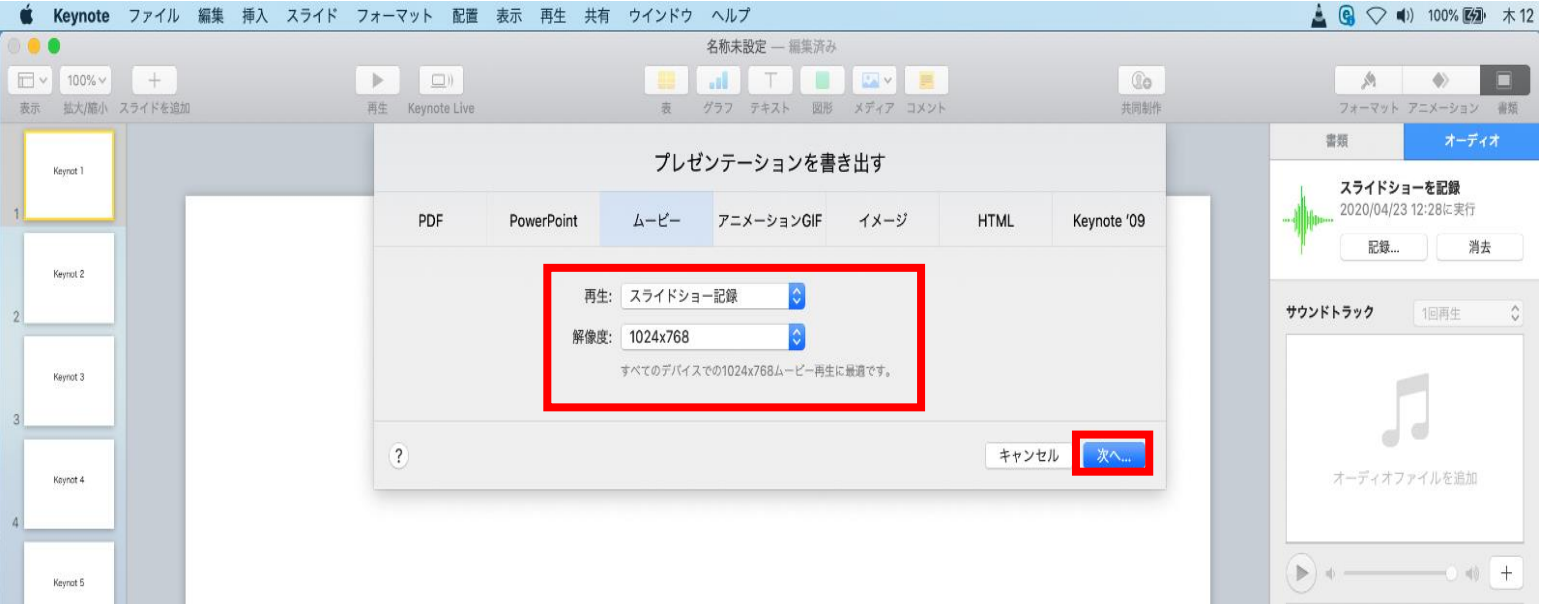

- ◆ Keynote の場合
	- 5. 動画への変換作業(続き)

③ファイルを任意の場所に書き出してください。

ファイル名(=【名前】)は「演題番号\_演者名」としてください。

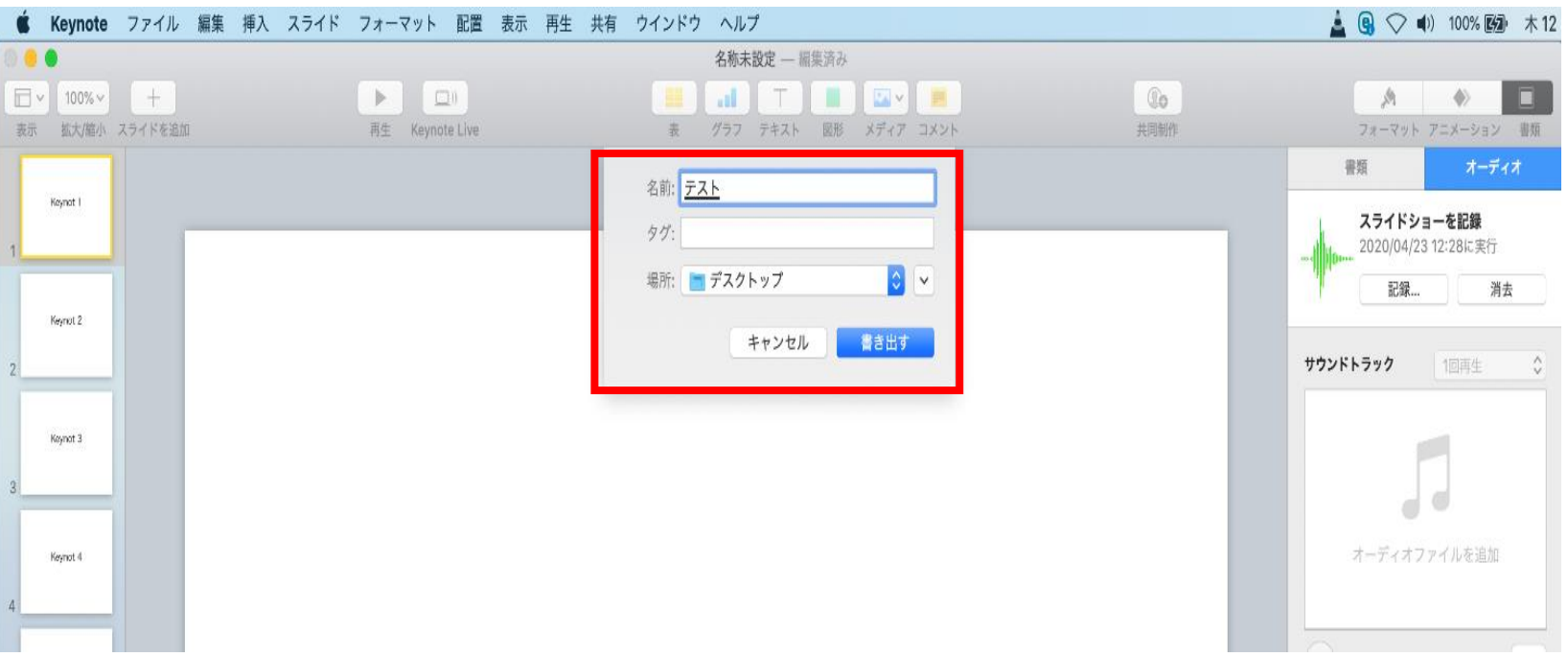

- ◆ Keynote の場合
	- 5. 動画への変換作業(続き)

④ムービーの作成が、終了するまでお待ちください。

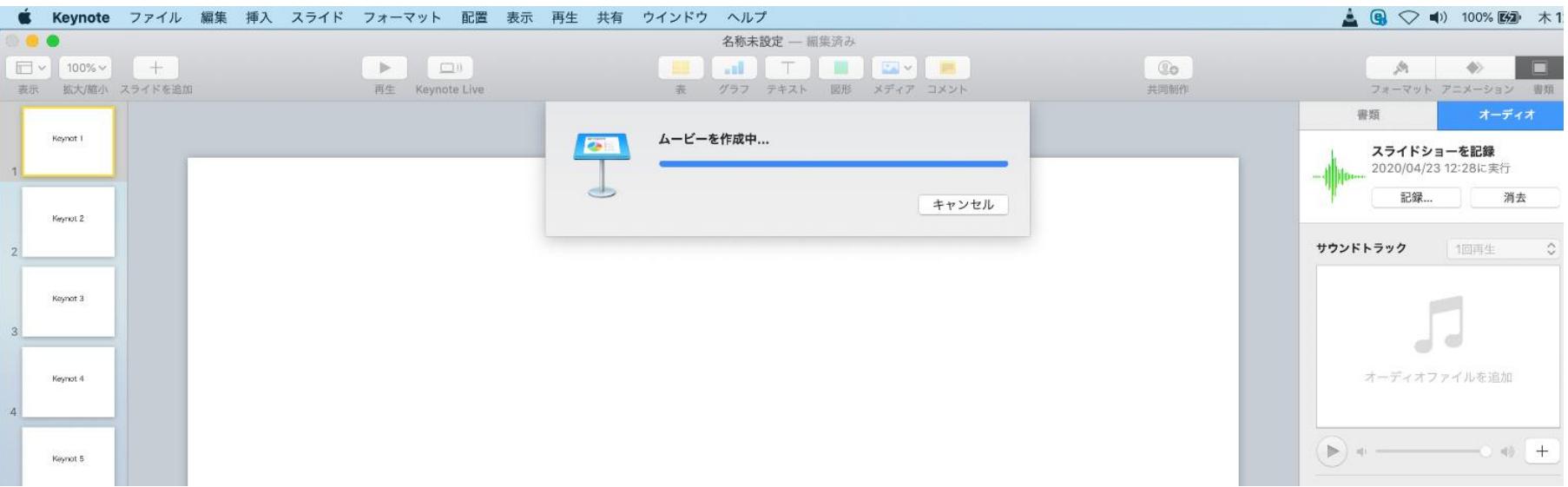

✔ ファイルサイズは1GB以下としてください。 (動画登録アップロード時の上限サイズは1GBです)

> **完成した動画は、音声やスライドのタイミングが問題ないか、 再生ができるか等 必ずご確認ください**